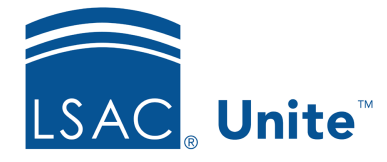

Unite Education Program v6.3 Job Aid: 5186

# **Send an Email Message**

There are several different places in Unite where you can send an email message to a person or a group of people. The steps for sending an email message differ depending on whether you want to send an email message to a specific person or to a group of people.

# **To send an email message to a specific person**

- 1. Open a browser and log on to Unite.
- 2. On the main menu, click PEOPLE.
- 3. Click  $\overline{\text{Clear}}$  to clear the previous search.
- 4. Specify search criteria to find the person.
- 5. Click Search
- 6. In the grid, click the name of the person to whom you want to send an email.

## **Note**

You may need to sort, filter, or increase the items per page to see all the records in the grid.

7. In the *Activities* section on the person record, click **Send Communication**.

## **Note**

There is a **Send Communication** link on the *All* tab and on the *Communication* tab, as well as in other places throughout Unite. 8. Specify the email options.

## **Note**

If you select an existing email, you can send the email as is, update and save the email record before sending, or add a new email record to Unite before sending.

#### **Note**

The **Subject** displays as a communication activity in the *Activity Log* on the person record for each email recipient.

- 9. Design the email message.
- 10. Click Send
- 11. If prompted to save the email before sending, click or .

#### **Note**

If you want to save the email before sending, the **Title** appears as the name of the email record on marketing grids in Unite.

12. Verify the queued email recipient.

## **Note**

If you selected **Marketing** for the **Legal Designation**, Unite checks to see if any of the recipients have requested to unsubscribe from receiving commercial emails and removes them from the queued email recipient list.

- 13. Click Send
- 14. Click  $\begin{array}{|c|c|} \hline \textbf{x} & \textbf{to close the person record.} \hline \end{array}$

# **To send an email message to a group of people**

- 1. Open a browser and log on to Unite.
- 2. Navigate to the grid from where you want to send the email message.

### 2B**Note**

You can send an email message from the following Unite admissions workflow grids: PEOPLE, APPLICATIONS, and REVIEWS (except for the *My Pending Reviews* grid).

- 3. Find the person or group of people to whom you want to send the email.
- 4. Select the check box next to each person name.

### 3B**Note**

If you want to select all records showing in the grid, you can select the check box in the grid table header.

- 5. At the bottom of the grid, click **Actions**
- 6. On the pop-up menu, click  $\Box$  Send Communication
- 7. Specify the email options.

## **Note**

If you select an existing email, you can send the email as is, update and save the email record before sending, or add a new email record to Unite before sending.

# **Note**

The **Subject** displays as a communication activity in the *Activity Log* on the person record for each email recipient.

- 8. Design the email message.
- 9. Click Send
- 10. If prompted to save the email before sending, click or .

**Note**

If you want to save the email before sending, the **Title** appears as the name of the email record on marketing grids in Unite.

11. Verify the queued email recipients.

## **Note**

If you selected **Marketing** for the **Legal Designation**, Unite checks to see if any of the recipients have requested to unsubscribe from receiving commercial emails and removes them from the queued email recipient list.

12. Click Send